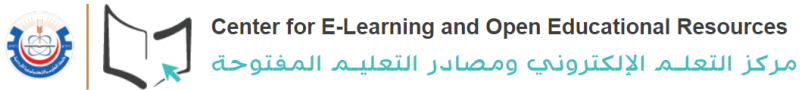

# **آلية دخول الطلبة الى نظام التعلم االلكتروني**

تعتبر منصة التعلم االلكتروني(**[org.ejust.learn://https](https://learn.ejust.org/) (**المنصة االساسية للتواصل بين الطالب والمدرس، حيث يستطيع المدرس رفع ملفات المساق وروابط المحاضرة المباشرة والمسجلة ونشر االمتحانات والواجبات واالعالنات من خاللها.

**كيف أستطيع الدخول لمنصة التعلم االلكتروني:**

- 1. تستطيع الوصول الى منصة التعلم الإلكتروني من خلال موقع الجامعة (www.just.edu.jo[\)](http://www.just.edu.jo/)
	- .2 اختيار زر Student

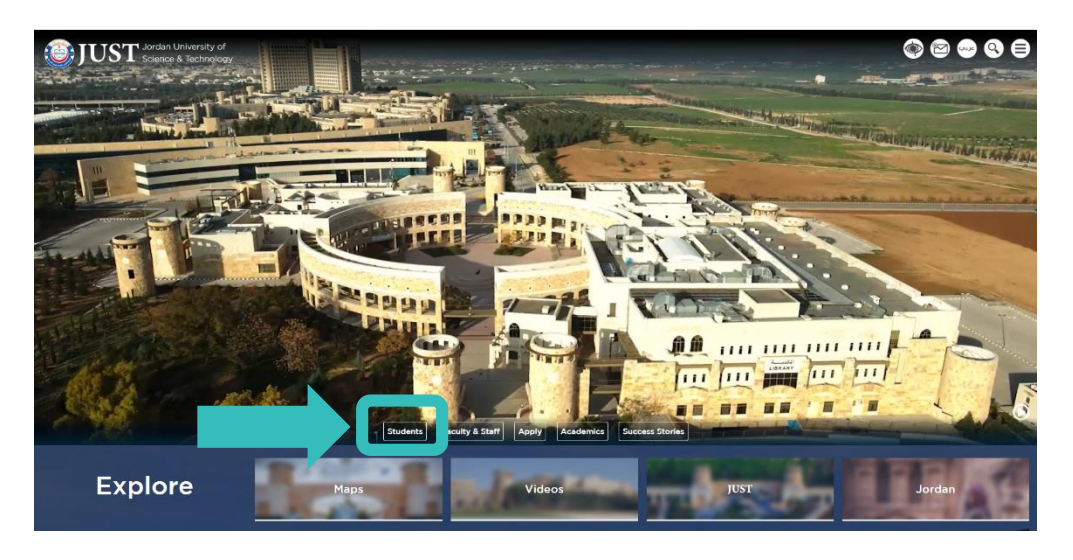

.3 واختيار ايقونة eLearning

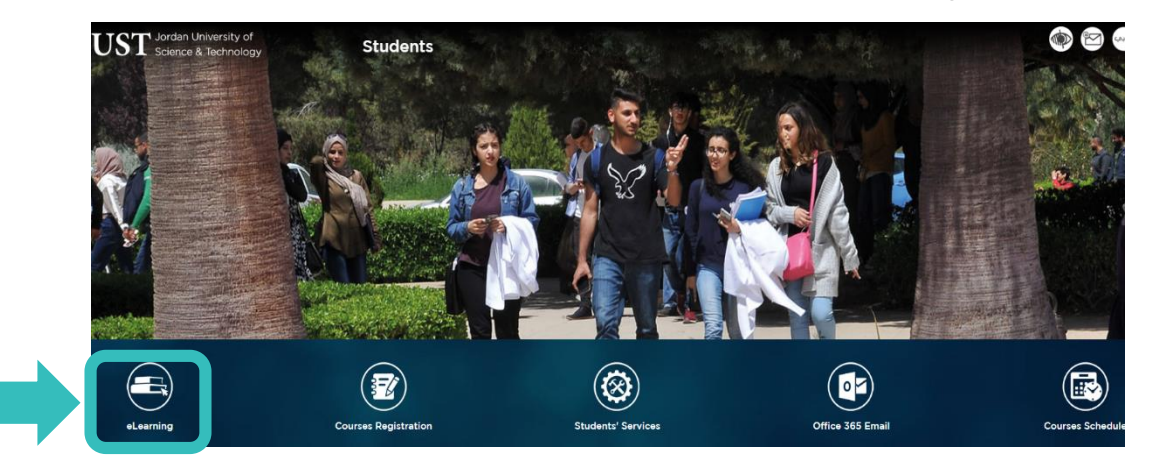

4. كما وتستطيع الوصول الى المنصة من خلال الرابط (https://learn.ejust.org) .

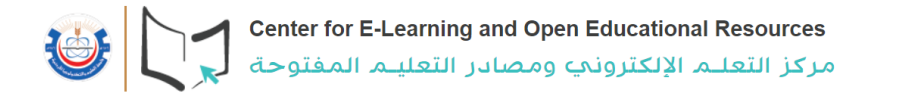

#### **لتظهر لك الصفحة التالية**

.1 اختيار الفصل الحالي**:**

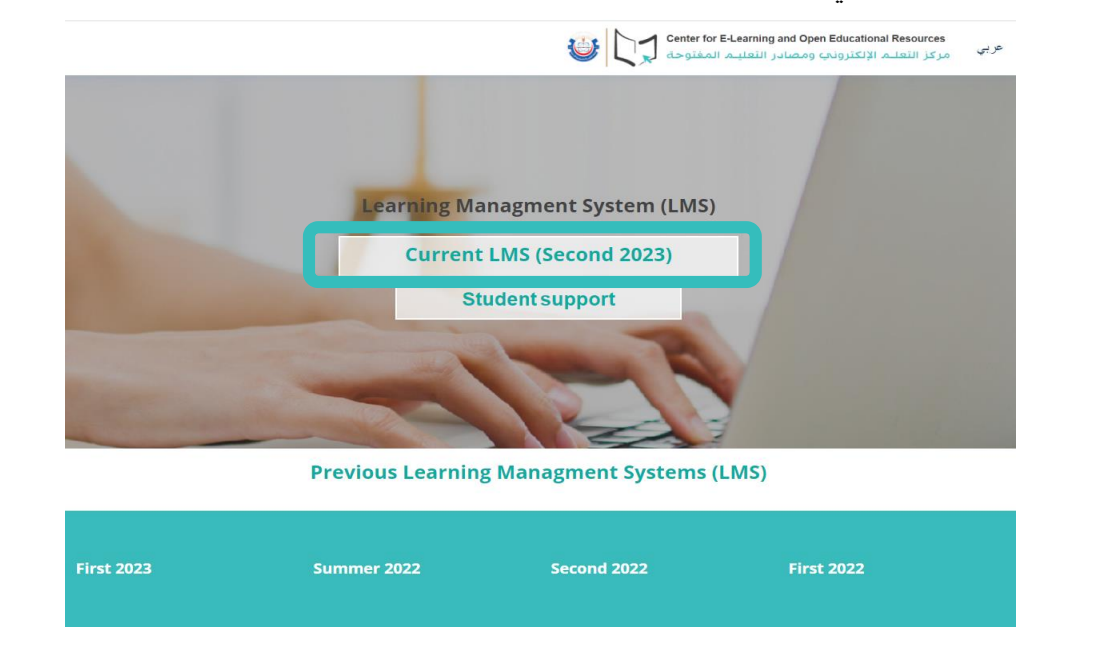

.2 يستطيع الطالب الدخول الى منصة التعلم اإللكتروني بالضغط على )login )اعلى يمين صفحة

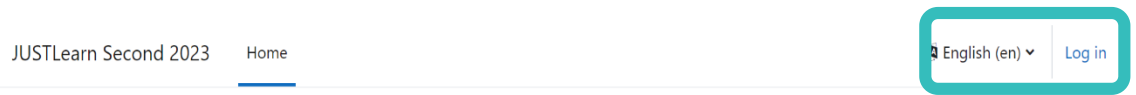

.3 الضغط على أيقونة Microsoft:

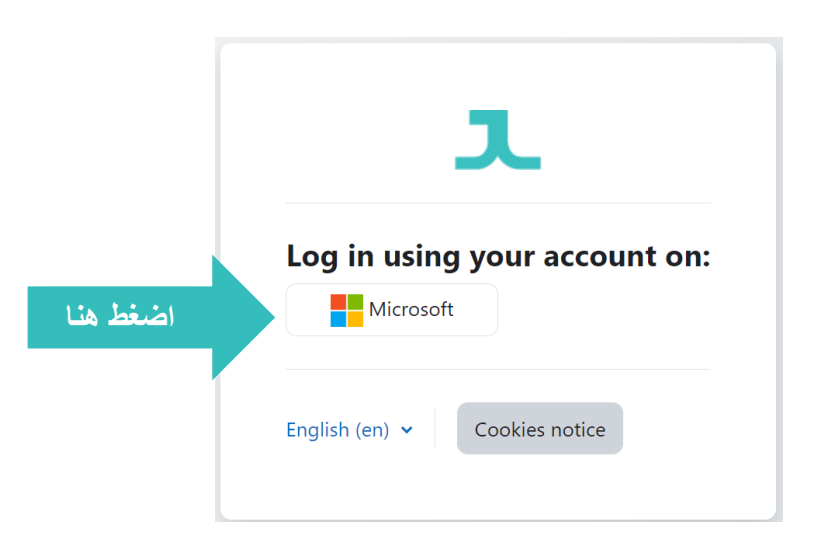

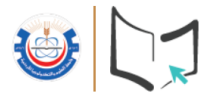

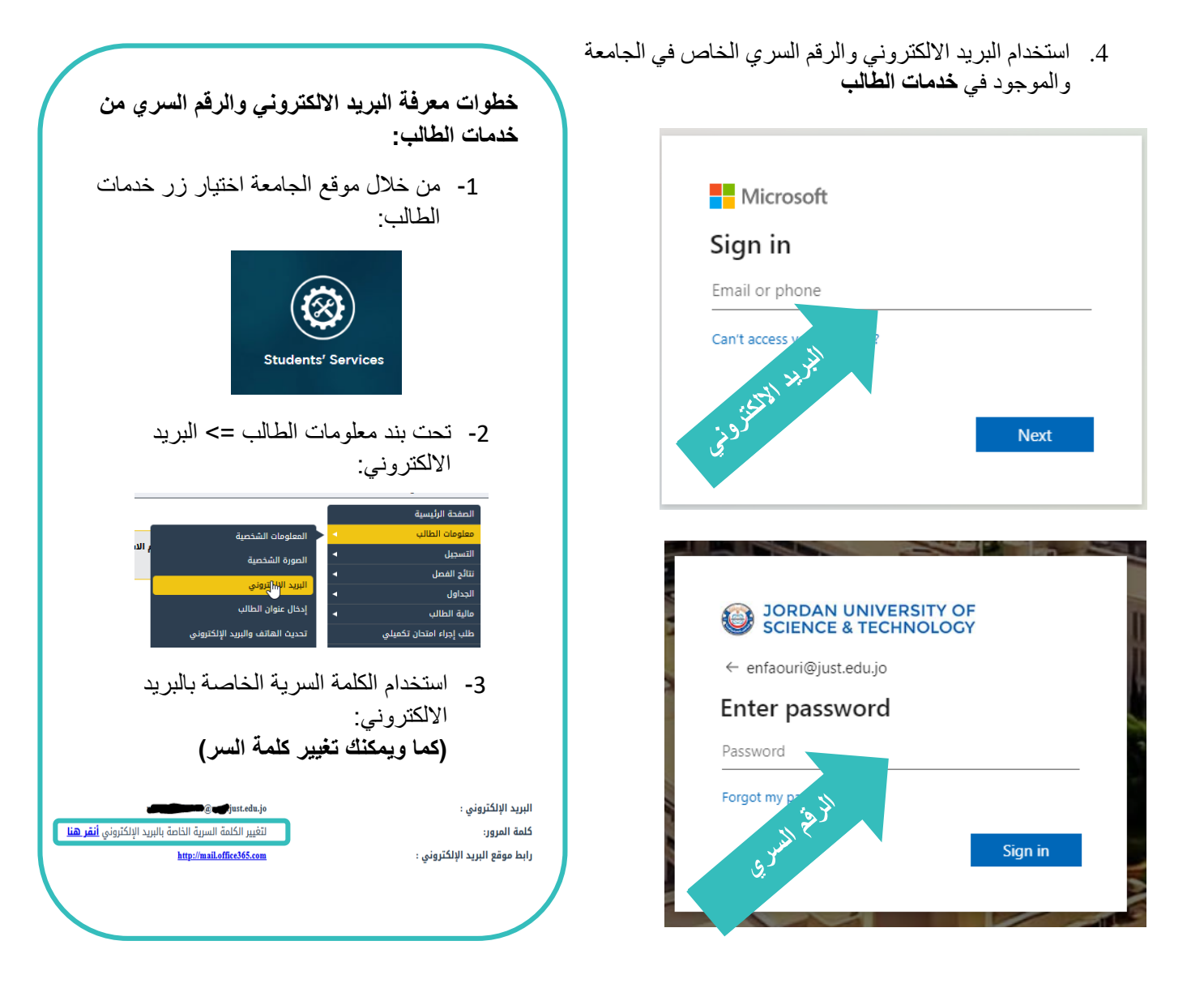

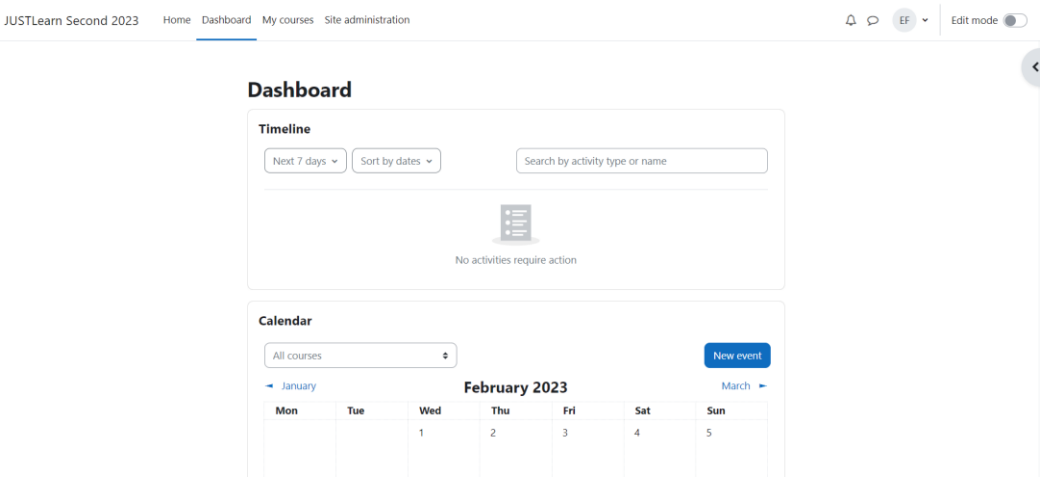

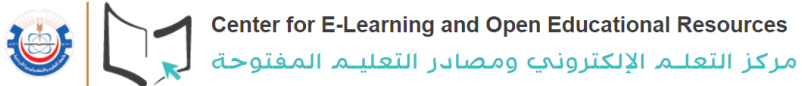

#### **منصة التعلم اإللكتروني تطبيق Moodle) ( (learn.ejust.org)**

## **تحميل التطبيق ) ( ألول مرة:**

#### .1 حمل التطبيق من خالل الروابط التالية:

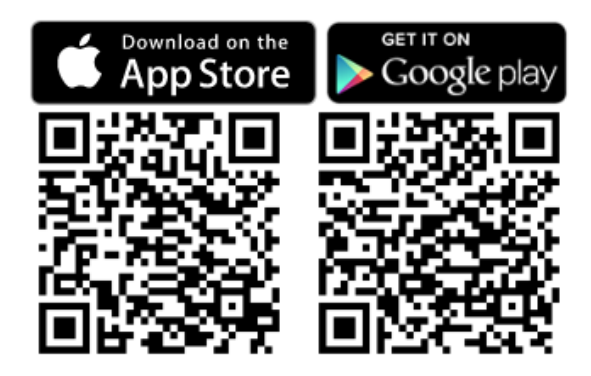

.2 الدخول إلى التطبيق:

¢.

**Connect to Moodle** 

moodle

Your site https://campus.example.edu

**OR** 

**BR** SCAN QR CODE

Need help?

**https://learn.ejust.org/second23**

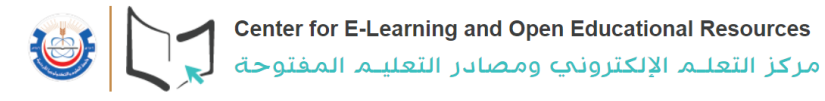

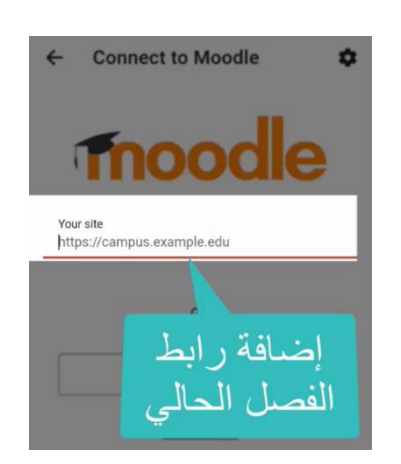

.3 إضافة رابط الفصل الحالي:

#### **https://learn.ejust.org/second23**

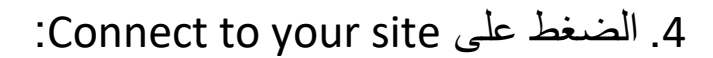

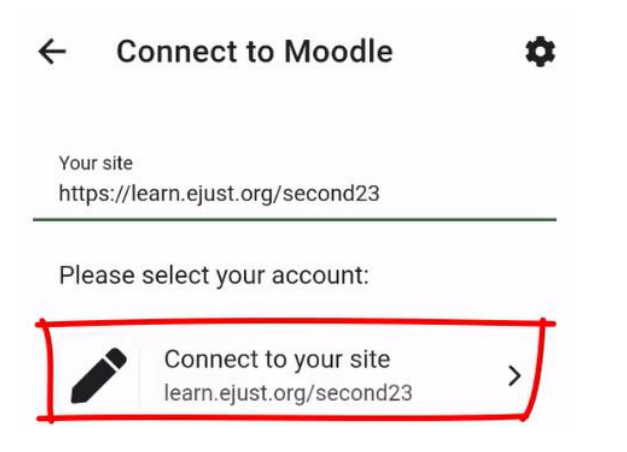

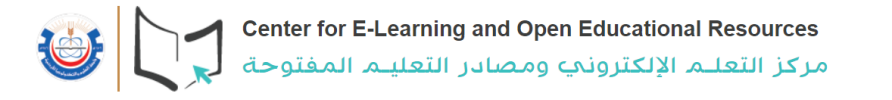

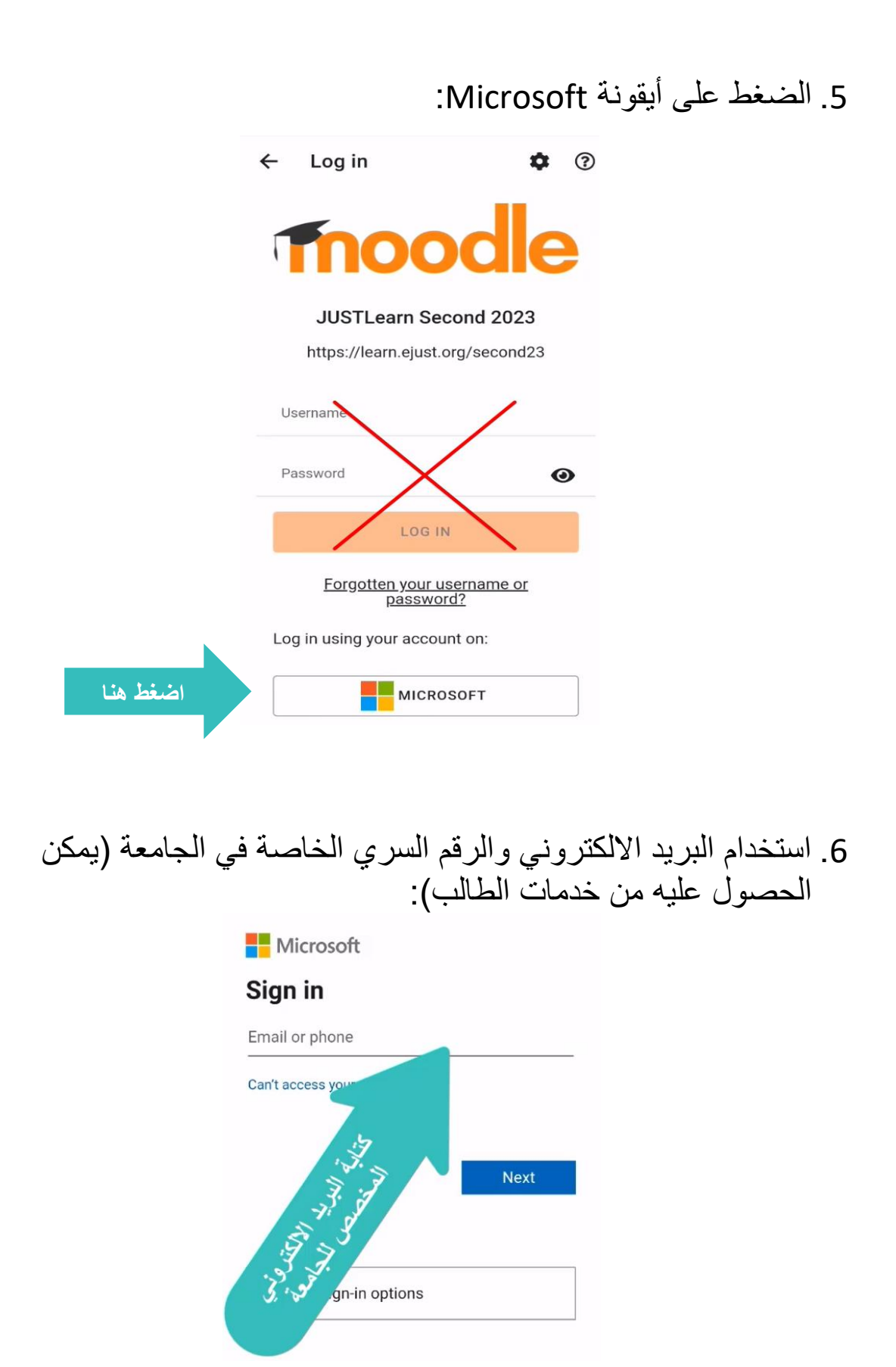

.7 التأكد من الفصل المفعل على التطبيق:

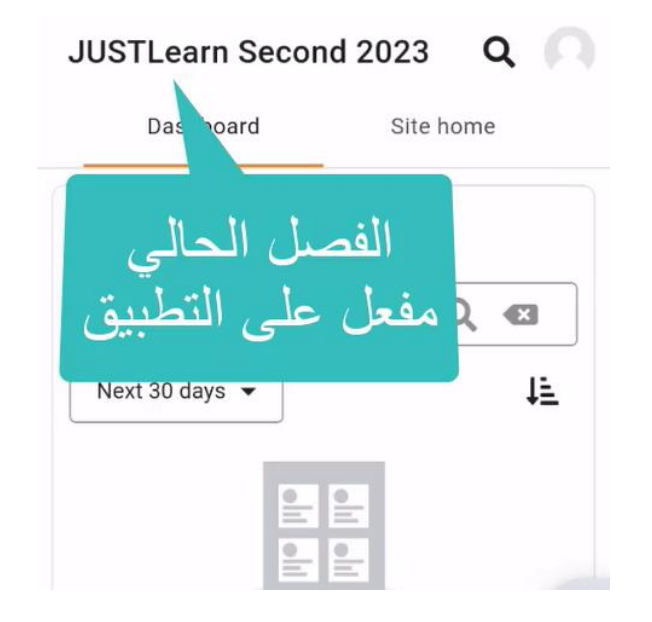

## **منصة التعلم اإللكتروني تطبيق Moodle) ( (learn.ejust.org)**

## **تغيير رابط الفصل الحالي على التطبيق ) (:**

.1 الدخول إلى التطبيق:

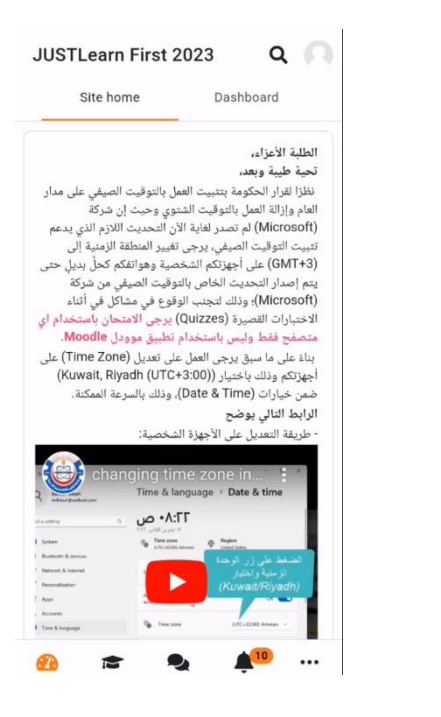

.2 الضغط على ايقونة Profile:

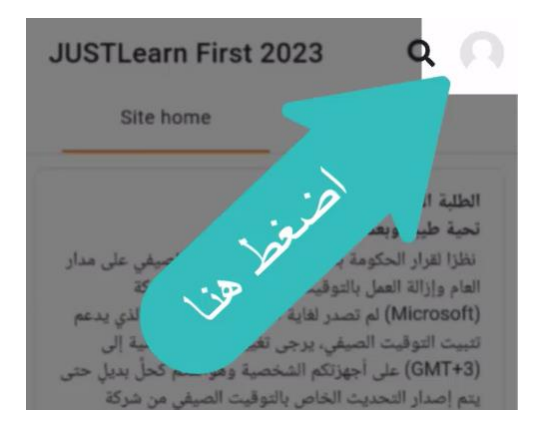

## 3. الضغط على Switch account:

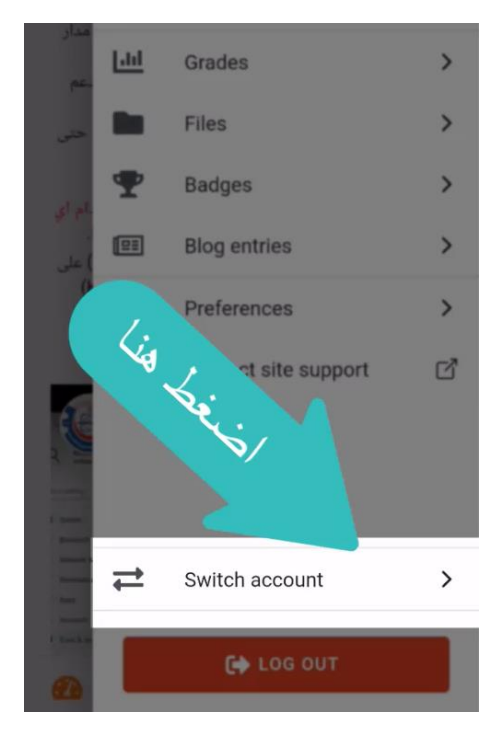

.4 اضغط على )+(:

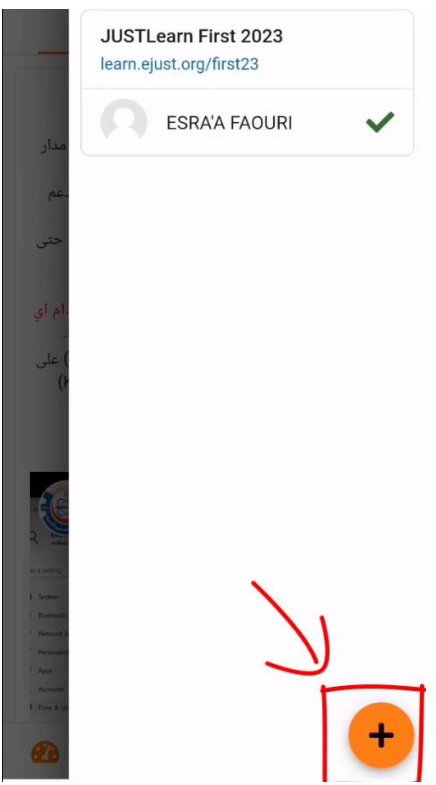

心

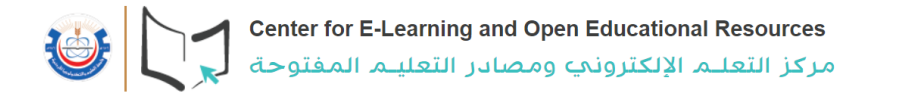

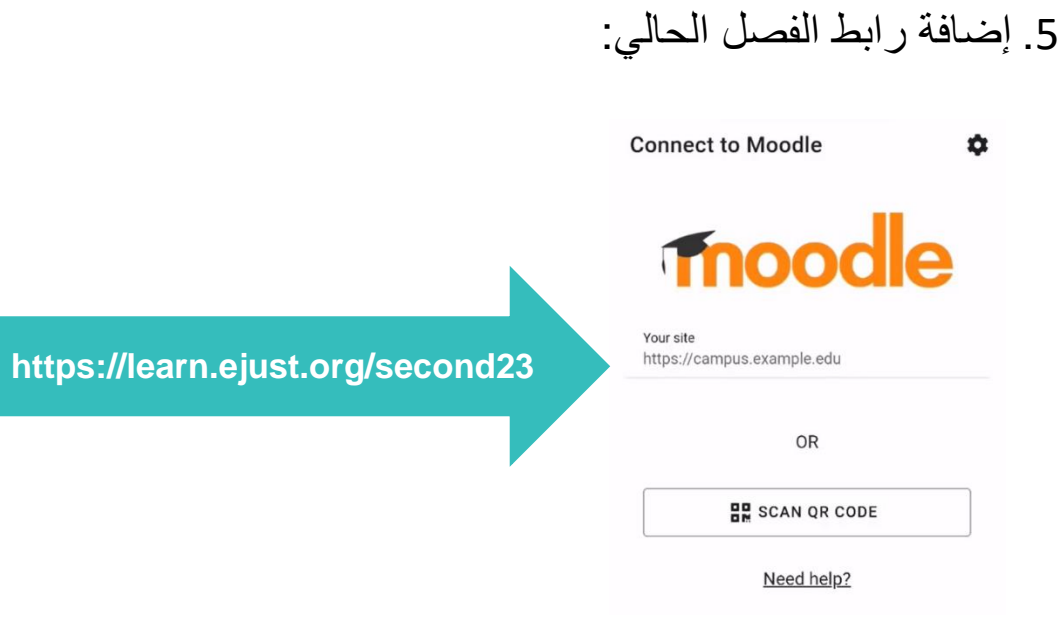

### **<https://learn.ejust.org/second23>**

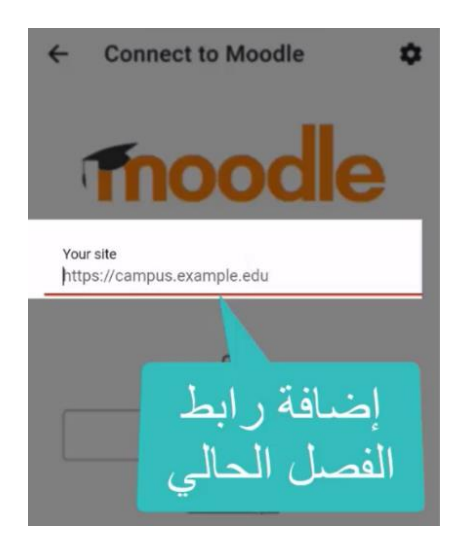

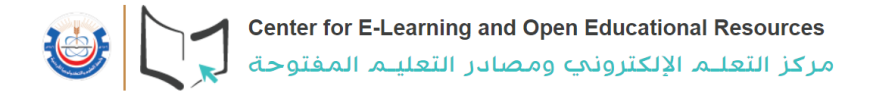

#### 6. الضغط على Connect to your site:

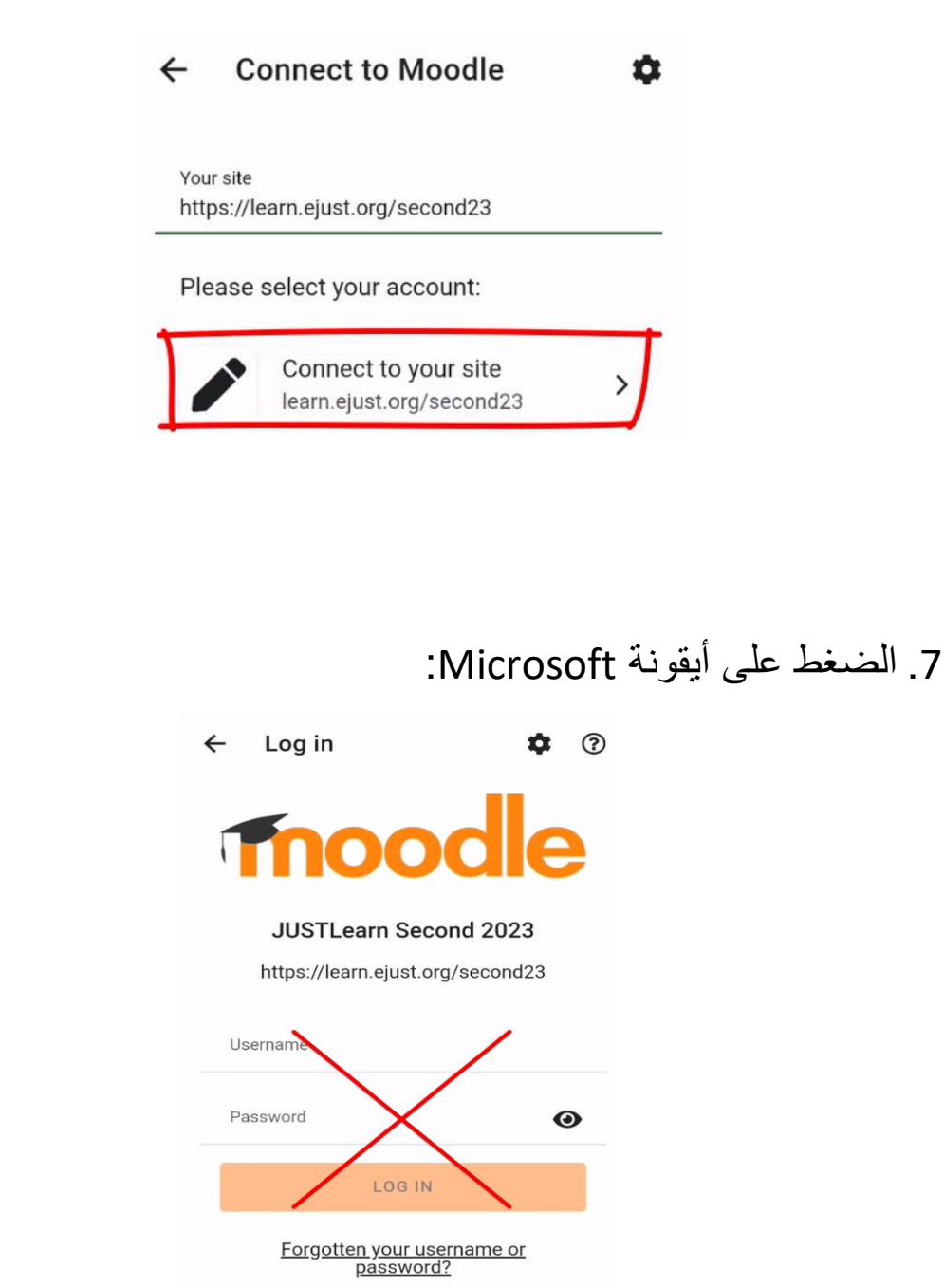

Log in using your account on: **اضغط هناMICROSOFT** 

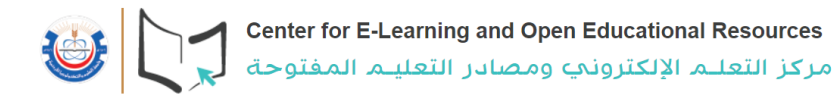

#### 8. استخدام البريد الالكتروني والرقم السري الخاصة في الجامعة (يمكن الحصول عليه من خدمات الطالب(:

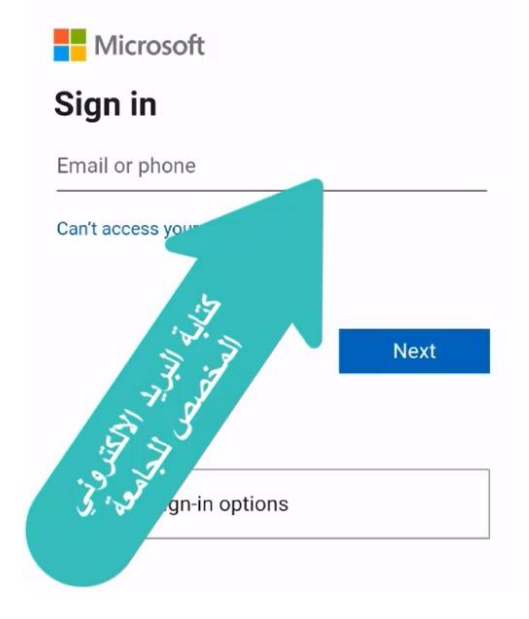

.9 التأكد من الفصل المفعل على التطبيق:

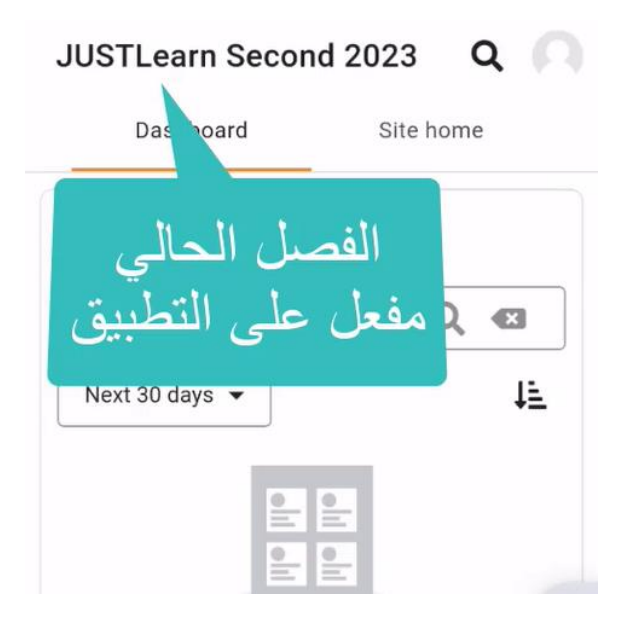